# СПИ "Атпас-20". Программное обеспечение системы. Введение.

### 1. Общие замечания по программному обеспечению.

Требования к операционной системе.

Программное обеспечение (ПО) функционирует в 32-разрядных операционных системах Microsoft (Windows 95/98/NT/2000).

Требования к аппаратному обеспечению компьютера.

Программное обеспечение не выдвигает специфических требований к аппаратному обеспечению компьютера и может быть установлено на любом компьютере, обеспечивающем комфортную работу в среде Windows. В этой связи понятно, что требования к компьютерному "железу" в основном определяются установленной операционной системой - так, компьютер, работающий под управлением Windows 95, может иметь меньшее ОЗУ, нежели компьютер, работающий под управлением Windows NT.

Программное обеспечение будет успешно функционировать на компьютере класса Р200ММХ, ОЗУ 64Мb и поддержкой видеорежима с разрешением 800х600 точек и более. Желательно, чтобы компьютер, на котором устанавливается SQL-сервер InterBase, имел ОЗУ 64 (или более) Mb. Компьютер, на котором запускается сервер аппаратуры (к которому подключается оборудование системы) должен иметь свободный коммуникационный (СОМ) порт. Обязательно наличие манипулятора мышь.

## 2. Принцип построения программного обеспечения.

Программное обеспечение (ПО) системы строится по модульному принципу. Разбиение программного обеспечения на модули производилось по функциональному признаку, так, чтобы каждый модуль ПО нес строго определенную функциональную нагрузку (являлся функционально законченным рабочим местом либо "драйвером" аппаратуры). Все модули программного обеспечения работают с информацией, хранящейся в единой для системы базе данных (далее БД системы). БД системы функционирует под управлением SQLсервера InterBase v6.0. Программное обеспечение системы может функционировать как на одном компьютере, так и на различных компьютерах в локальной компьютерной сети.

Структуру взаимодействия модулей программного обеспечения поясняет следующая схе- $Ma$ :

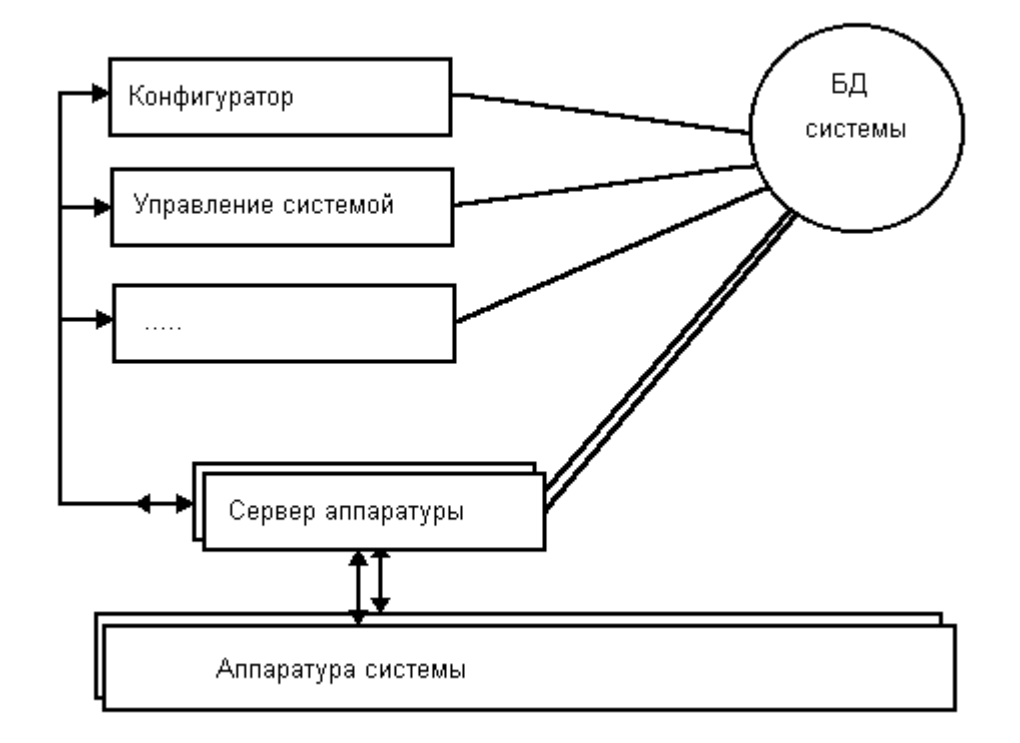

Из схемы видно, что каждый модуль программного обеспечения системы должен иметь доступ к базе данных системы (как для получения информации из базы данных, так и для записи информации в базу данных). В то же время только специализированный модуль сервер аппаратуры системы - имеет возможность связи с аппаратурой системы. Все остальные модули программного обеспечения для передачи информации в аппаратуру системы или получения информации из аппаратуры системы обращаются к серверу аппаратуры системы. Соответственно, сервер аппаратуры системы, по команде других модулей ПО системы, производит загрузку информации (прием информации) из (в) аппаратуру системы, и возвращает ответ инициирующим обмен модулям. Такая структура взаимодействия модулей программного обеспечения обеспечивает работу ПО системы в рамках локальной сети. Сервер аппаратуры системы запускается на компьютере, к коммуникационному порту которого подключена аппаратура системы. Иные модули ПО системы могут работать и на других компьютерах в локальной сети, важно лишь, чтобы они могли обмениваться информацией с сервером аппаратуры системы. Более того, в системе могут одновременно (на разных компьютерах в локальной сети) работать несколько серверов аппаратуры, каждый из которых обслуживает свою "ветвь" аппаратуры.

Обмен информацией между приложениями в системе построен таким образом, что необходимым и достаточным условием наличия обмена между приложениями (в частном случае – между сервером аппаратуры системы и любым другим модулем ПО системы) является установление каждым приложением связи с базой данных системы. Если любой модуль успешно стартовал (значит, и связался с базой данных), то он в состоянии вести обмен информацией с другими модулями ПО системы.

### 3. Установка программного обеспечения.

Программное обеспечение системы распространяется на CD-ROM дисках. Для инсталляции программного обеспечения следует запустить на выполнение программу SETUP.EXE, расположенную в корневом каталоге инсталляционного CD-ROM.

Подробные инструкции по инсталляции программного обеспечения даны в файле помощи к программе инсталляции.

### 4. База данных системы. Сохранность данных.

Как уже было сказано выше, база данных (БД) системы функционирует под управлением SQL-сервера InterBase. Физически база данных представляет собой один файл - AT-LAS.GDB. Месторасположение базы данных (файла базы данных) определяется в процессе установки базы данных (см. п. 3).

БД системы, как и всякая грамотно спроектированная база данных, работающая под управлением SQL-серверов, достаточно надежна защищена от нарушений логической структуры хранимой информации. Однако возможны ситуации, при возникновении которых база данных будет физически повреждена (может случиться при внезапном пропадании питания на компьютере, на котором установлена база данных, в случае, если в момент пропадания питания в базу данных велась запись данных) или утрачена (например, в случае физического выхода из строя жесткого диска, на котором расположена БД системы).

Для исключения ситуации потери информации и быстрого восстановления функционирования системы программное обеспечение системы поддерживает 2 метода резервирования БД (оба метода резервирования базы данных могут (и должны!) быть активированы одновременно):

#### 1. Поддержка резервной (теневой - shadow) копии базы данных.

Данный метод основан на том факте, что SQL-сервер InterBase "умеет" поддерживать так называемую теневую копию базы данных (если его об этом попросить). В соответствии со своим внутренним алгоритмом InerBase периодически копирует базу данных в теневую базу данных. Поддерживать или нет теневую базу данных, а также месторасположение теневой базы данных и ее название Вы можете указать из программы "Администратор". Соответственно, при разрушении основной базы данных вы можете подменить ее теневой копией (сделать это можно из программы "Администратор"; впрочем, эта операция легко выполняется и вручную). Данный метод создания резервной копии имеет два недостатка:

- Вы не можете управлять периодичностью создания резервной копии базы дан-**HHIX**
- Вы не можете расположить резервную копию на другом компьютере в локальной сети (ограничение InterBase)
- 2. Поддержка архивной копии базы данных.

Учитывая вышеоговоренные недостатки первого метода, мы сочли необходимым дополнительно поддержать архивирование базы данных "на лету" (т.е. без отключения от базы данных модулей ПО системы) по заданному Вами расписанию. Специальная программа создает zip-архив базы данных и может скопировать архив на любой компьютер в локальной сети. Дополнительно данная программа отслеживает целостность базы данных, и, при обнаружении фатального разрушения базы данных, выдает соответствующее сообщение. Данная программа называется "Сторож базы данных", подробнее о ее работе - см. подсказку к данной программе или руководство пользователя для данной программы.

### 5. Состав программного обеспечения.

Базовое программное обеспечение системы состоит из следующих модулей:

- 1. "Администратор". Программа предназначена для:
	- общего администрирования БД системы (указание месторасположения БД, подключение резервной копии, восстановление из резервной и архивной копии, задание параметров администратора по умолчанию, задание параметров подключения к базе данных)
	- администрирования программного обеспечения системы (на каких компьютерах могут быть запушены те или иные модули ПО)
	- создание операторов программного обеспечения; задание прав операторов программного обеспечения
- 2. "Сторож базы данных". Назначение этой программы подробно описано выше (см  $\pi$ .4.2).
- 3. "Сервер аппаратуры системы". Сервер аппаратуры системы служит связующим звеном между аппаратурой системы и остальными модулями ПО системы - при необходимости передать в аппаратуру команды или получить из аппаратуры информацию программы системы обращаются к серверу аппаратуры системы. Сервер ведет постоянный мониторинг аппаратуры системы. Сервер обеспечивает запись информации, поступившей от аппаратуры системы, в базу данных системы. В необходимых случаях сервер обеспечивает автоматическое квитирование сообщений от аппаратуры системы. Сервер периодически изменяет ключи шифрования во всех каналах связи систе-**MHI**
- 4. "Конфигуратор". Программа конфигурации обеспечивает задание аппаратной конфигурации системы. При помощи данной программы производится подключение и тестирование аппаратуры системы.
- 5. "АРМ оператора ПЦО (управление системой)". Данная программа является основным рабочим местом оператора системы (сотрудника службы безопасности в случае применения системы непосредственно на объектах). Обеспечивает вывод на монитор компьютера в реальном времени информации о событиях в системе с выделением тревожных событий и аварий (неисправностей). Обеспечивает взятие на охрану / снятие с охраны "ручных" ключей. Обеспечивает первичную обработку тревог (аварий) и (при необходимости) передачу их в "АРМ дежурного офицера".
- 6. "АРМ дежурного офицера". В настоящий момент предназначена для отображения тревожных сообщений в системе, не "отмененных" оператором системы. Такие тревоги с точки зрения системы являются "действительными" и могут служит основанием для обследования места возникновения тревоги (выезда наряда на место возникновения тревоги). В дальнейшем программа будет содержать необходимый сервис по управлению нарядами и по обработке поступивших тревог.
- 7. "Договора". Программа предназначена для:
	- ведения договоров на охрану квартир
	- ведения договоров на охрану объектов
	- ведения карточек охраняемых объектов (адрес, телефон, описание объекта, описание мест возможного проникновения, перечень ответственных лиц (хозорганов) и т.д.)
- 8. "Генератор отчетов". Позволяет получать отчеты о событиях в системе за указанный период времени. Обеспечивает гибкую настройку параметров отчетов (фильтрация по типу события, месту возникновения события и т.п.). Обеспечивает печать сформированных отчетов на принтере.

### 6. Первый запуск программного обеспечения.

Любая из программ комплекта программного обеспечения системы должна иметь возможность "связаться" с базой данных системы. Путь к базе данных системы устанавливается в программе "Администратор". Поэтому эту программу следует запустить хотя бы один раз НА КАЖДОМ КОМПЬЮТЕРЕ, на котором установлено ПО системы.

Кроме того, при старте любая из программ комплекта ПО системы попросит Вас ввести пароль. Пароли операторов ПО системы также устанавливаются из программы "Администратор". Поэтому данную программу следует запускать первой после инсталляции программного обеспечения. Запустите программу, введите параметры администратора по умолчанию (пользователь "SYSADMIN", пароль "masterkey" (регистр важен!), впоследствии Вы сможете поменять пароль по умолчанию). Далее поступайте сообразно указаниям руководства пользователя или подсказки для данной программы.

### 7. Начало работы с программным обеспечением.

В данном разделе мы оговорим порядок ввода в эксплуатацию программного обеспечения. Предполагается, что SQL-сервер InterBase установлен и запущен (обратите внимание под Windows NT InterBase стартует как сервис!(визуально себя не отображает)). Перечислим действия, требуемые для ввода системы в эксплуатацию:

1. Задание пути к базе данных

Запустите программу "Администратор" с паролем администратора по умолчанию (см. п. 6). Установите путь к базе данных системы и выполните подключение к базе данных (подробнее - см. подсказку к программе "Администратор").

2. Определение приложений, которые могут быть запущены на данном компьютере В качестве дополнительной меры безопасности в системе ограничивается возможность запуска программ комплекта ПО системы не только на уровне проверки прав операторов ПО. Модули ПО системы могут быть запущены только на тех компьютерах, на которых их разрешено запускать. Какие программы комплекта ПО разрешается запускать на каких компьютерах, определяется также в программе "Администратор" (подробнее см. подсказку к данной программе). Таким образом, чтобы иметь возможность запускать программы, следует разрешить их запуск на нужных компьютерах.

### Добавление разрешенных программ происходит следующим образом:

- 1. Выберите в дереве в левой части основного окна программы пункт "Установленные программы".
- 2. Щелкните левой кнопкой мыши на кнопке "Добавить".
- 3. В открывшемся окне щелкните мышью на кнопке справа окна "Компьютер".
- 4. В открывшемся окне выберите название компьютера на котором будет установлена программа и нажмите "ОК".
- 5. Щелкните мышью на кнопке справа окна "Название программы".
- 6. В открывшемся окне выберите название программы которая будет установлена и нажмите "ОК".
- 7. Нажмите "ОК". Программа должна появится в списке установленных программ.
- 3. Задание прав операторов ПО.

Как уже было указано выше, любая из программ комплекта ПО запрашивает на старте имя и пароль оператора. Следовательно, необходимо определить операторов ПО (программа "Администратор", подробнее – см. подсказку к данной программе). (Чтобы Вам проще было начать работу с ПО системы, в базу данных введен оператор с именем "1" и паролем "1", обладающий правами на работу со всеми программами комплекса).

4. Создание аппаратной конфигурации системы.

Как уже указывалось выше, сервер аппаратуры системы настраивается на определенную аппаратную конфигурацию. Пока в системе не создано ни одной аппаратной конфигурации, сервер аппаратуры не может быть запушен (т.к. сервер "не знает" ни одной аппаратной ветви, которую он должен обслужить - следовательно, запускаться ему незачем). Но для конфигурирования аппаратуры сервер аппаратуры должен быть запущен - ведь именно через него идет общение всех остальных программ с аппаратурой системы. Следовательно, прежде чем запускать сервер аппаратуры и выполнять конфигурирование аппаратуры системы, нужно создать хотя бы одну аппаратную конфигурацию (для старта сервера достаточно создать пустую (без описания аппаратуры) конфигурацию). Для этого запустите программу "Конфигуратор". Вы увидите на экране

Вашего компьютера примерно такую картину (за тем исключением, что в дереве объектов не будет объекта "Сервер" (его как раз и предстоит создать), только объект "Система" (корень дерева)) (см. рис.).

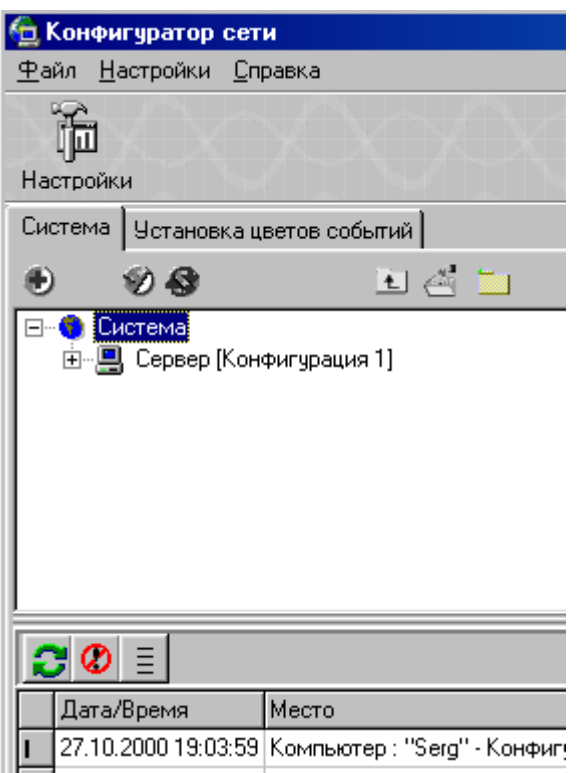

Выберите в дереве объектов объект "Система" (щелкните по нему мышкой). Нажмите на кнопку **(b)** (расположена над корневым узлом дерева, см. рис.). Вам будет предложено добавить сервер. Выберите необходимый Вам сервер (Шкафы или Блоки) и согласитесь с предложением программы - перед Вами появится диалоговое окно описания сервера (конфигурации). Назовите сервер (конфигурацию) так, как Вам покажется удобным (на рисунке – "Конфигурация 1"). Нажмите кнопку "Ok" – в дереве объектов появится узел "Сервер" (см. рис.). Теперь есть одна аппаратная конфигурация – можно запускать сервер аппаратуры.

### *5. Запуск сервера аппаратуры системы, настройка сервера.*

Запустите на выполнение программу "Сервер аппаратуры" (Шкафы или Блоки). При первом запуске сервер аппаратуры системы спросит у Вас, а какую собственно аппаратную конфигурацию он обслуживает. Установите созданную конфигурацию, нажмите "Ввод" – сервер стартует с указанной аппаратной конфигурацией. Далее следует настроить канал сервера – установить параметры подключения ретранслятора к коммуникационному порту сервера (подробнее – см. подсказку к Серверу аппаратуры системы).

Схема подключения ретранслятора к коммуникационному порту приведена в руководстве по эксплуатации СПНК.425513.012РЭ, приложение В.

### *6. Подключение системного оборудования.*

Подключение оборудования производится из программы "Конфигуратор" при запущенном сервере аппаратуры системы. Подключение аппаратуры выполняется как "выращивание" дерева объектов для данной конфигурации: для собственно конфигурации добавляются ретрансляторы, в ретрансляторы добавляются секции (каждый ретранслятор может содержать до 8 секций). Для добавленного в ретранслятор блока автоматически добавляются телефонные линии. К телефонным линиям Вы можете подключить (добавить) Концентратор объектовый (КО) или Устройства Оконечные Объектовые (УОО). К КО подключаются блоки объектовые (БО) и т.д. По мере добавления устройств в дерево объектов Вы можете выполнить реальное подключение аппаратуры посредством подачи соответствующих команд серверу аппаратуры (как указано выше, он должен быть запущен). Подробнее – см. подсказку к программе конфигурации.

### **8. Запуск СПИ «Атлас-20» по шагам. (Блоки)**

### **Подключение блока ретранслятора.**

- 1. Запустив программу "**Администратор**" убедитесь, что Запуск программ СПИ «Атлас-20» разрешен на Вашем компьютере. При необходимости введите новые имена и пароли операторов (см. **Введение**).
- 2. Убедитесь в правильности подключения ретранслятора СПИ к СОМ-порту компьютера.
- 3. Запустите программу "**Конфигуратор**" и выберите страницу «АТЛАС».
- 4. Добавьте в дерево системы узел "Сервер(Блоки)". (см. **Введение)**.
- 5. Запустите программу "Сервер (Блоки)" и настройте ее на вашу аппаратную конфигурацию

(см. **Сервер)**

- 6. Добавьте в дерево системы узел "Ретранслятор". При необходимости введите для него пароль аварийного подключения. (см. **Конфигуратор)**
- 7. Откройте блок ретранслятора СПИ "Атлас-20" и установите перемычками "1","2","4" его номер.

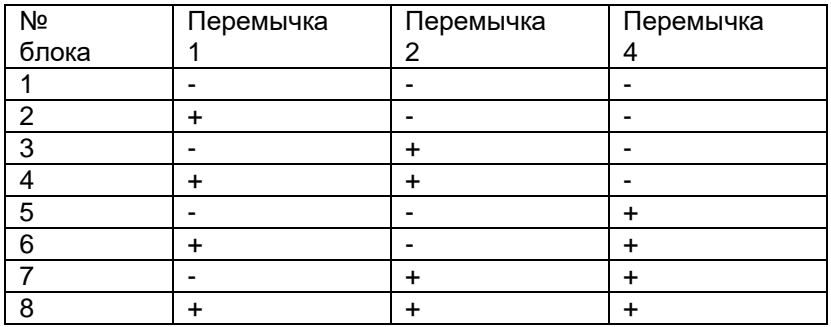

"**+**" - Установлена. " **–** "- Отсутствует.

- 8. Установите перемычку "Сброс". И включите ретранслятор. Дождитесь загорания всех светодиодов и выключите его.
- 9. Снимите перемычку "Сброс". И снова включите ретранслятор.
- 10. Добавьте в дерево системы узел "Блок" (см. **Конфигуратор).** Номер блока ретранслятора СПИ «АТЛАС-20», выставленный перемычками на плате, должен соответствовать номеру блока заданному в конфигураторе.

 При добавлении Блока в дерево системы автоматически добавится 20 линий (направлений), обслуживаемых этим блоком ретранслятора.

- 11. Нажатием правой клавиши мыши войдите в свойства "Блока" и подключите все его процессоры (см. **Конфигуратор).** При успешном подключении процессоров лента событий пополнится сообщениями о подключении процессора и о смене его ключа шифрации.
- 12. Для проверки работоспособности Блока можно запросить по каждому из процессоров номер его версии (см. **Конфигуратор).**
- 13. Произведите удобную для использования установку параметров событий (см. **Конфигуратор).** Каждому типу извещений на ленте событий может соответствовать свой цвет

фона и шрифта, а все извещения о поступивших тревогах и отказах оборудования должны иметь соответствующее звуковое сопровождение.

### **Подключение оконечных устройств.**

- 14. Для включения в АРМ Оператора охраняемых объектов, необходимо в программе **Договора** создать для каждого охраняемого объекта карточку (см. "**Договора**").
- 15. Выберите в дереве системы линию, по которой оконечное устройство будет общаться с блоком ретранслятора «Атлас-20». (Щелкните на ней мышкой).
- 16. Установите статус линии в соответствии с типом оборудования, устанавливаемого на эту линию.

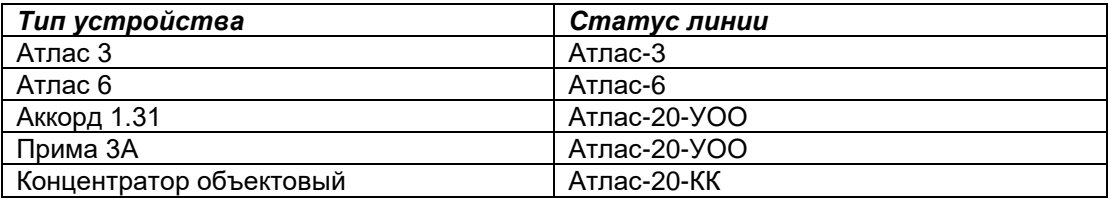

При статусе линии «Атлас-20-КК» необходимо дополнительно подключить концентратор объектовый, для чего следует подать на него питание при установленной на КО перемычке "Сброс". Через 10 с. снять перемычку "Сброс", после чего послать команду "Подключить КК" (см. **Конфигуратор**)**.** 

При правильном подключении КО лента событий пополнится сообщениями о подклю чении КО и о смене его ключа шифрования. О корректном подключении КО так же можно судить по включению индикатора "БР" в режим прерывистого свечения.

17. Подключите оконечную аппаратуру к линиям ретранслятора Атлас-20 (линии КО). (см. **Руководства по эксплуатации** на «Прибор приемно-контрольный охранно-пожарный «Аккорд» вариант 1.31», «Устройство оконечное - концентратор», «Устройство оконеч ное объектовое «Прима-3А»).

«Аккорд вар.1.31» - ввести общие параметры прибора и параметры каждого ШС;

- снять питание с прибора;
- установить перемычку П7 «Сброс» на плате МВУ;
- подать питание на прибор;
- занести в память код мастер-ключа. Один длинный световой сигнал ВИ индицирует начало 5-секундного интервала для ввода кода мастер-ключа. Частые короткие включения ВИ подтверждают считывание кода;
- занести в память коды рабочих ключей. Два длинных световых сигнала индицируют начало режима вводов кодов рабочих ключей, один короткий световой сигнал – начало 5-секундного временного интервала для ввода кода ключа хозоргана №1, два коротких световых сигнала – начало 5-секундного временного интервала для ввода кода ключа хозоргана №2 и т.д. до хозоргана №8.

Устройство оконечное - концентратор – установить перемычку на плате БО;

- подключить БО к линии связи с КО;
- занести в память БО мастер ключ. Один длинный световой сигнал ВИ индицирует начало 5-секундного временного интервала для ввода мастер-ключа. Частое мигание ВИ свидетельствует о считывании кода;
- занести в память БО рабочие ключи. Два длинных световых сигнала индицируют начало режима ввода ключей, один короткий световой сигнал – начало 5 секундного временного интервала для ввода ключа хозоргана №1, два световых сигнала – начало 5-секундного временного интервала для ввода ключа хозоргана №2 и т.д. до хозоргана №8.

Устройство оконечное «Прима-3А» - снять съемную крышку;

- подать питание и не позднее чем через 10 с одновременно нажать кнопки « $\blacktriangleleft$ » «», удерживать их не менее 3 с;
- сброс старых установок подтверждается двойным сигналом встроенного звукового сигнализатора;
- нажать кнопку «Р» и удерживать ее в течении 5 с до появления двойного звукового сигнала;
- набрать с клавиатуры мастер-код (последовательность из 4 цифр);
- набрать порядковый номер хозоргана (от 1 до 8) и индивидуальный код (от 1 до 6 знаков), нажать кнопку «Взять» для кода постановки или кнопку «Снять» для кода снятия, нажать кнопку «»;

#### **Конфигурация УО из программного обеспечения производится только после получения сообщения с объекта об окончании первичной инициализации и конфигурации УО.**

- 18. Далее рекомендуется воспользоваться пунктом "Добавить УО" контекстного меню узла "Линия" дерева системы. В появившемся окне необходимо установить название УОО,БО назначение и статусы его шлейфов, имена и права хозорганов (см. **Конфи гуратор**) и нажать кнопку "**Создать**".
- 19. Назначение и статусы шлейфов, имена и права хозорганов любого УО можно изменить выбрав его на панели дерева системы и войдя в пункт меню «Свойства УО», используя для этого правую клавишу мыши.

### *ВНИМАНИЕ*

 Статус «**Вход …»** может иметь только первый шлейф УОО, БО. В режиме конфигурации (с установленной перемычкой "Сброс") на линии может находится только одно устройство. Переконфигурация основных параметров УО (шлейфов и прав хозорганов) производится только с установленной перемычкой "Сброс" (снятой съемной крышкой для Примы 3А).

- 20. После ввода данных по УО его необходимо подключить к системе. Для этого в окне команды выберите строку "Подключить объект на заданном адресе" и нажмите кнопку "**Послать**" При подключении УО лента событий пополнится сообщениями о подключении устройства и о смене его ключа шифрации.
- 21. После подключения устройства необходимо передать ему статусы шлейфов, для этого щелкните на кнопке "**Установить всех**" в панели шлейфов. При успешной операции реальные значения статусов шлейфов (текст справа от окна статуса шлейфа) станут равными выбранным статусом шлейфов.
- 22. После подключения устройства необходимо передать ему права Хозорганов, для это го щелкните на кнопке "**Установить всех**" в панели хозорганов. При успешной опера ции реальные значения прав хозорганов будут подсвечены в таблице зеленым цветом.

23. Для нормальной работы АРМа Оператора каждому шлейфу УО присоедините карточку охраняемого объекта созданную в программе **Договора (**см. **Договора).** 

- 24. По окончанию операции подключения и конфигурации УО необходимо нажать кнопку "Изменить".
- 25. Поле завершения конфигурации надо снять перемычку инсталлирования с УО (В При ме 3А - закрыть съемную крышку).

### **9. Запуск СПИ «Атлас-20» по шагам. (Шкаф)**

### **Подключение секции ретранслятора Р672.**

- 1. Запустив программу "**Администратор**" убедитесь, что Запуск программ СПИ «Атлас-20» разрешен на Вашем компьютере. При необходимости введите новые имена и пароли операторов (см. **Введение**).
- 2. Убедитесь в идентичности скоростей передачи, установленных в компьютере и модуле управления (МУ), а также в правильности выбора устройства сопряжения. В зависимо-

сти от состояния линии связи может быть выбрана одна из 4-х скоростей передачи данных: 1200, 4800, 9600, 19200 бод. Скорость в модуле управления устанавливается согласно руководству по эксплуатации ретранслятора Р672, скорость СОМ-порта компьютера устанавливается в программе **"Сервер аппаратуры"** (**см. Сервер**), а выбор типа устройства сопряжения (УС) должен соответствовать установленной скорости СОМ-порта (УС00 - 4800, УС02 - 1200, УС03 - 9600, УС04 –19200 бод). При выборе меньшей скорости в канале связи доставка извещений будет занимать большее время, однако повышается помехозащищенность канала.

- 3. Установите адрес секции ретранслятора. Для этого необходимо извлечь модуль управления из секции, и, с помощью DIP-переключателей, согласно руководству по эксплуатации на Р672, установить один из неиспользуемых адресов. Под этим адресом данная секция отобразится в дереве ретранслятора (**см. Конфигуратор**).
- 4. Установите 5-переключатель DIP-модуля в положение "ON", установите МУ на свое место в секции, переведите тумблер питания (на модуле питания - МП) в верхнее положение и подождите не менее 10 сек. Тумблер питания переведите в нижнее положение, извлеките МУ из секции и верните 5-й контакт переключателя в положение "OFF", установите МУ на свое место в секции.
- 5. Убедитесь в правильности подключения ретранслятора СПИ к компьютеру. При подаче питания, на ретранслятор должно произойти автоматическое вхождение в связь модуля управления и устройства сопряжения.
- 6. Запустите программу "**Конфигуратор**" и выберите страницу «АТЛАС».
- 7. Добавьте в дерево системы узел "Сервер". (см. **Введение)**.
- **8.** Запустите программу "Сервер аппаратуры" и настройте ее на вашу аппаратную конфигурацию (**см. Сервер**)
- 9. Добавьте в дерево системы узел "Ретранслятор". При необходимости введите для него пароль аварийного подключения. (см. **Конфигуратор)**
- 10. Добавьте в дерево системы узел "Секция" (см. **Конфигуратор).** Номер секции ретранслятора СПИ «АТЛАС-20», выставленный DIP-переключателями на МУ, должен соответствовать номеру секции заданному в конфигураторе.
	- При добавлении секции в дерево системы автоматически добавится 128 линий (направлений), обслуживаемых этой секцией ретранслятора.
- 11. Нажатием правой клавиши мыши войдите в "Свойства" секции и подключите все процессоры (см. **Конфигуратор).** При успешном подключении процессоров лента событий пополнится сообщениями о подключении процессора и о смене его ключа шифрации. При необходимости можно подключать сразу линейный модуль (МЛ) целиком. Один МЛ объединяет 2 процессора.
- 12. Для проверки работоспособности секции можно запросить по каждому из процессоров номер его версии (см. **Конфигуратор).**
- 13. Произведите удобную для использования установку параметров событий (см. **Конфигуратор).** Каждому типу извещений на ленте событий может соответствовать свой цвет фона и шрифта, а все извещения о поступивших тревогах и отказах оборудования должны иметь соответствующее звуковое сопровождение.

### **Подключение оконечных устройств.**

- 14. Для включения в АРМ Оператора охраняемых объектов, необходимо в программе **Договора** создать для каждого охраняемого объекта карточку (см. "**Договора**").
- 15. Выберите в дереве системы линию, по которой оконечное устройство будет общаться с блоком ретранслятора «Атлас-20». (Щелкните на ней мышкой).

16. Установите статус линии в соответствии с типом оборудования, устанавливаемого на эту линию.

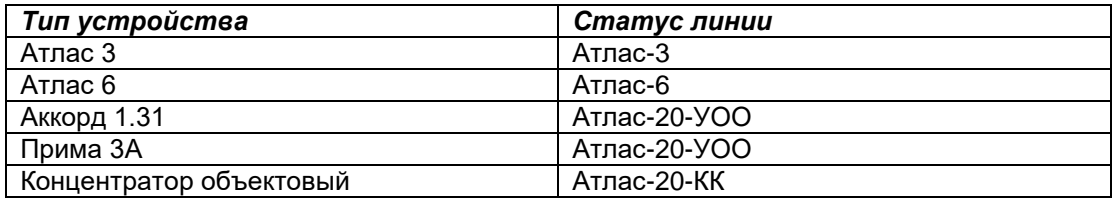

При статусе линии «Атлас-20-КК» необходимо дополнительно подключить концентратор объектовый, для чего следует подать на него питание при установленной на КО перемычке "Сброс". Через 10 с. снять перемычку "Сброс", после чего послать команду "Подключить КК" (см. **Конфигуратор**)**.** 

При правильном подключении КО лента событий пополнится сообщениями о подклю чении КО и о смене его ключа шифрования. О корректном подключении КО так же можно судить по включению индикатора "БР" в режим прерывистого свечения.

17. Подключите оконечную аппаратуру к линиям ретранслятора Атлас-20 (линии КО). (см. **Руководства по эксплуатации** на «Прибор приемно-контрольный охранно-пожарный «Аккорд» вариант 1.31», «Устройство оконечное - концентратор», «Устройство оконеч-

ное объектовое «Прима-3А»).

«Аккорд вар.1.31» - ввести общие параметры прибора и параметры каждого ШС;

- снять питание с прибора;
- установить перемычку П7 «Сброс» на плате МВУ;
- подать питание на прибор;
- занести в память код мастер-ключа. Один длинный световой сигнал ВИ индицирует начало 5-секундного интервала для ввода кода мастер-ключа. Частые короткие включения ВИ подтверждают считывание кода;
- занести в память коды рабочих ключей. Два длинных световых сигнала индицируют начало режима вводов кодов рабочих ключей, один короткий световой сигнал – начало 5-секундного временного интервала для ввода кода ключа хозоргана №1, два коротких световых сигнала – начало 5-секундного временного интервала для ввода кода ключа хозоргана №2 и т.д. до хозоргана №8.

Устройство оконечное - концентратор – установить перемычку на плате БО;

- подключить БО к линии связи с КО;
- занести в память БО мастер ключ. Один длинный световой сигнал ВИ индицирует начало 5-секундного временного интервала для ввода мастер-ключа. Частое мигание ВИ свидетельствует о считывании кода;
- занести в память БО рабочие ключи. Два длинных световых сигнала индицируют начало режима ввода ключей, один короткий световой сигнал – начало 5 секундного временного интервала для ввода ключа хозоргана №1, два световых сигнала – начало 5-секундного временного интервала для ввода ключа хозоргана №2 и т.д. до хозоргана №8.

Устройство оконечное «Прима-3А» - снять съемную крышку;

- подать питание и не позднее чем через 10 с одновременно нажать кнопки « $\blacktriangleleft$ » «», удерживать их не менее 3 с;
- сброс старых установок подтверждается двойным сигналом встроенного звукового сигнализатора;
- нажать кнопку «Р» и удерживать ее в течении 5 с до появления двойного звукового сигнала;
- набрать с клавиатуры мастер-код (последовательность из 4 цифр);
- набрать порядковый номер хозоргана (от 1 до 8) и индивидуальный код (от 1 до 6 знаков), нажать кнопку «Взять» для кода постановки или кнопку «Снять» для кода снятия, нажать кнопку «»;

### **Конфигурация УО из программного обеспечения производится только после получения сообщения с объекта об окончании первичной инициализации и конфигурации УО.**

18. Далее рекомендуется воспользоваться пунктом "Добавить УО" контекстного меню узла "Линия" дерева системы. В появившемся окне необходимо установить название  УОО,БО назначение и статусы его шлейфов, имена и права хозорганов (см. **Конфи гуратор**) и нажать кнопку "**Создать**".

19. Назначение и статусы шлейфов, имена и права хозорганов любого УО можно изменить выбрав его на панели дерева системы и войдя в пункт меню «Свойства УО», используя для этого правую клавишу мыши.

### *ВНИМАНИЕ*

 Статус «**Вход …»** может иметь только первый шлейф УОО, БО. В режиме конфигурации (с установленной перемычкой "Сброс") на линии может находится только одно устройство. Переконфигурация основных параметров УО (шлейфов и прав хозорганов) производится только с установленной перемычкой "Сброс" (снятой съемной крышкой для Примы 3А).

- 20. После ввода данных по УО его необходимо подключить к системе. Для этого в окне команды выберите строку "Подключить объект на заданном адресе" и нажмите кнопку "**Послать**" При подключении УО лента событий пополнится сообщениями о подключении устройства и о смене его ключа шифрации.
- 21. После подключения устройства необходимо передать ему статусы шлейфов, для этого щелкните на кнопке "**Установить всех**" в панели шлейфов. При успешной операции реальные значения статусов шлейфов (текст справа от окна статуса шлейфа) станут равными выбранным статусом шлейфов.
- 22. После подключения устройства необходимо передать ему права Хозорганов, для это го щелкните на кнопке "**Установить всех**" в панели хозорганов. При успешной опера ции реальные значения прав хозорганов будут подсвечены в таблице зеленым цветом.
- 23. Для нормальной работы АРМа Оператора каждому шлейфу УО присоедините карточку охраняемого объекта созданную в программе **Договора (**см.Договора**).**
- 24. По окончанию операции подключения и конфигурации УО необходимо нажать кнопку "Изменить".
- 25. Поле завершения конфигурации надо снять перемычку инсталлирования с УО (В При ме 3А - закрыть съемную крышку).

#### **10. Работа с системой.**

Теперь, когда система сконфигурирована, Вы можете работать со всеми программами комплекта ПО.

По мере накопления событий в системе Вы можете опробовать "Генератор отчетов".